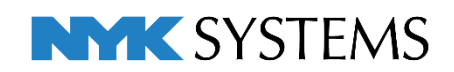

## レブロ テクニカルガイド

# 盤の管理・盤図の出力

目 次 1.盤の管理····················································································· 2 [盤の管理]ダイアログの画面 配電盤の設定 分電盤を分ける 盤に複数の幹線を接続する 2.盤図の出力……………………………………………………………………16 [盤の管理]から出力 [データリンク]から出力 (参考)表の更新

更新日:2023/5/15 Rebro2023対応

# 1.盤の管理

[盤の管理]コマンドでは、盤と盤を幹線で接続し、盤の親子関係をツリー構造で作成します。分電盤につなが る照明器具などの情報を回路番号を基に入力し、盤ごとの管理をすることができます。

また、[盤の管理]で作成した内容を[盤の管理]-[データリンクの設定を出力]または、[データリンク]コマンド を使用して、盤の種類ごとに盤図として図面に貼り付けすることができます。貼り付けた表は、[盤の管理]と 連動します。

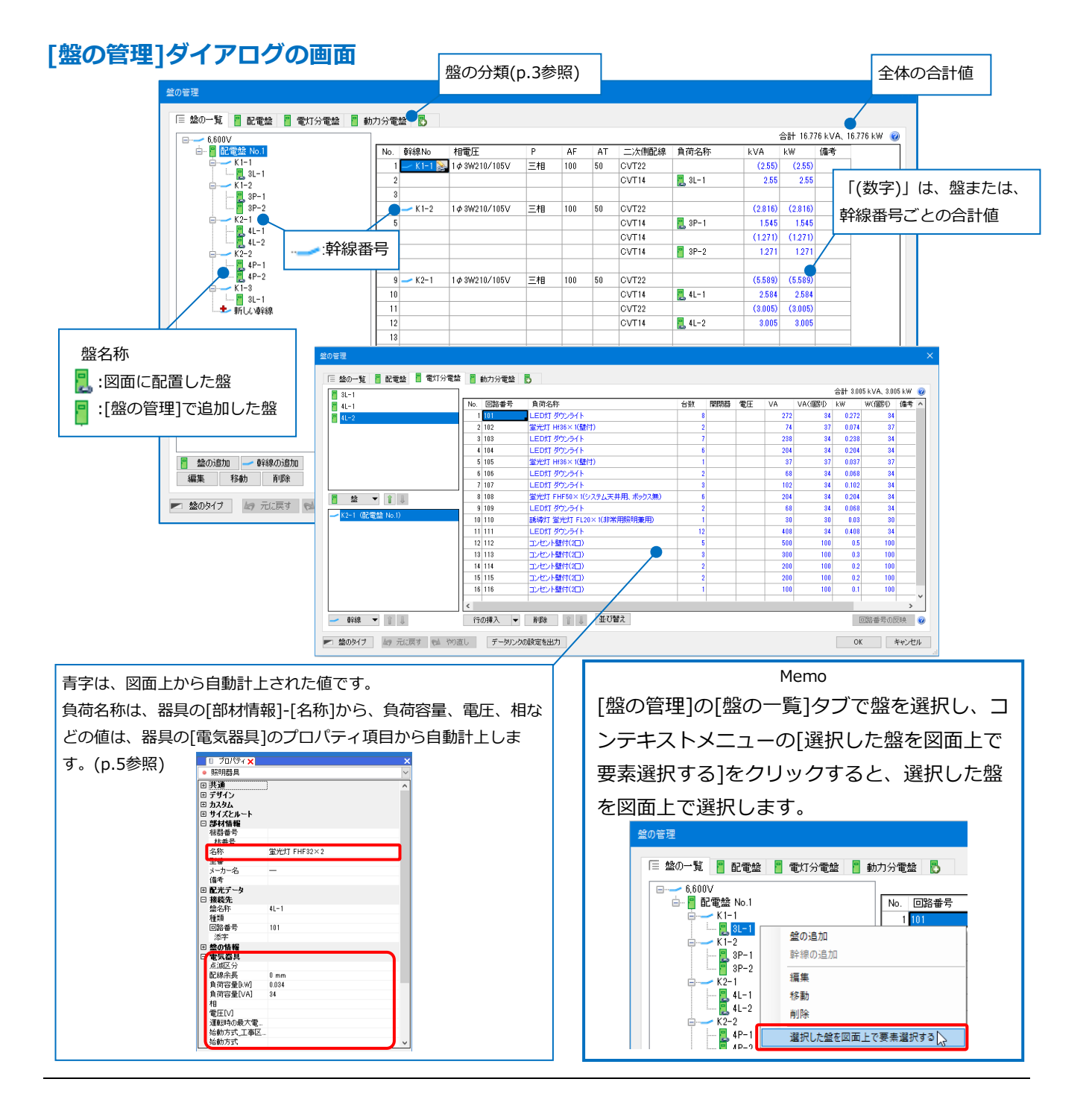

#### **配電盤の設定**

配電盤に分電盤を幹線で接続します。

サンプル図面「サンプル事務所(盤の管理).reb」を開きます。ここでは、[盤の管理]を使用し、図面に配置し ていない仮想の配電盤を設定します。サンプル図面に配置された器具には、回路番号が設定してあります。

#### **仮想の配電盤を追加**

 $\blacksquare$  [電気]タブ-[盤の管理]をクリックします。

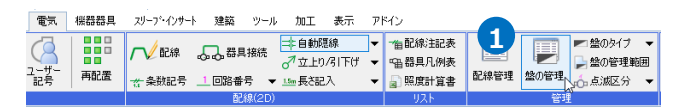

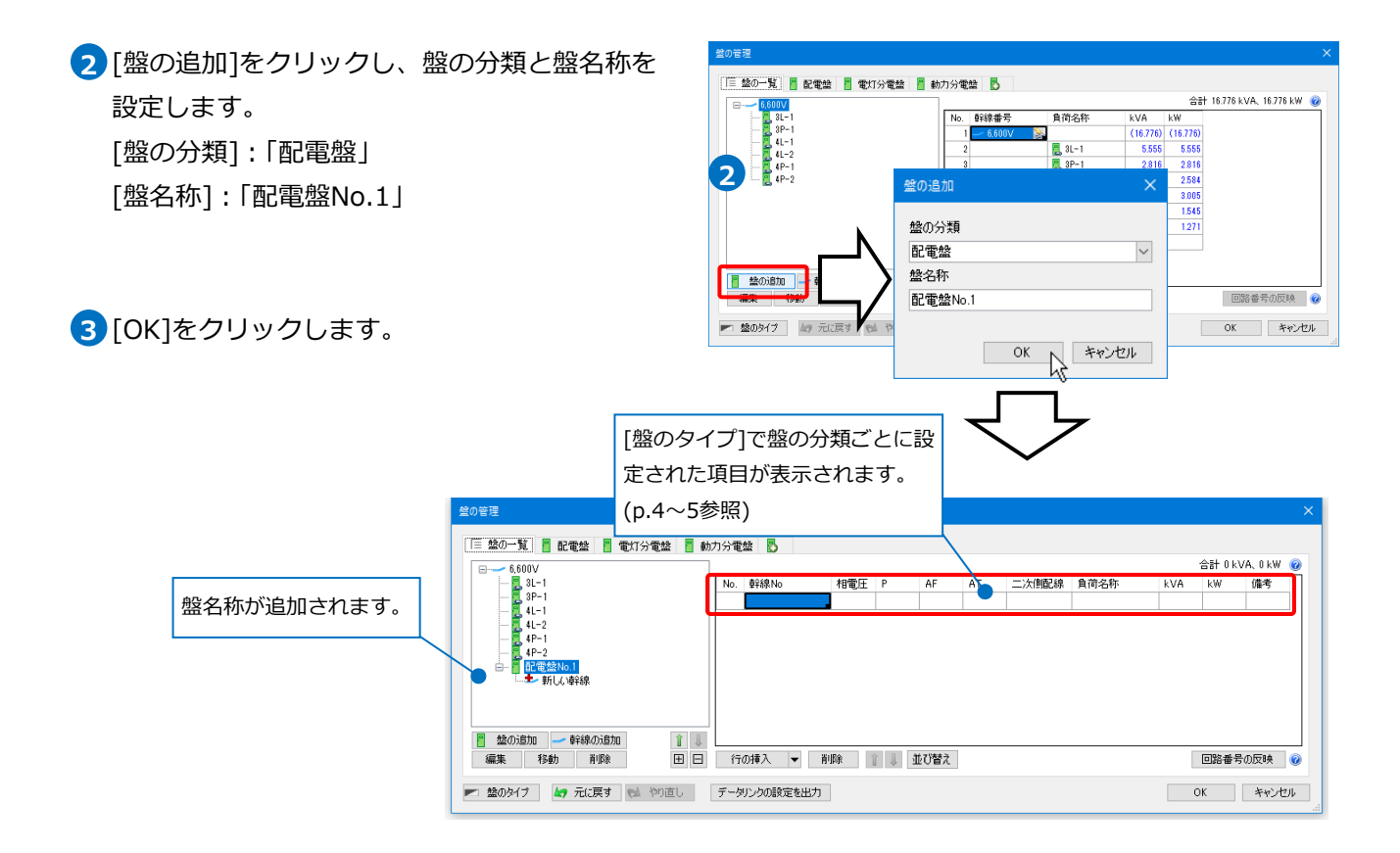

#### 補足説明

#### **盤の分類**

盤には「盤の分類」を設定します。

図面上に盤を配置する時、もしくは、[盤の管理]の[盤の追加]で盤を追加する時に設定します。

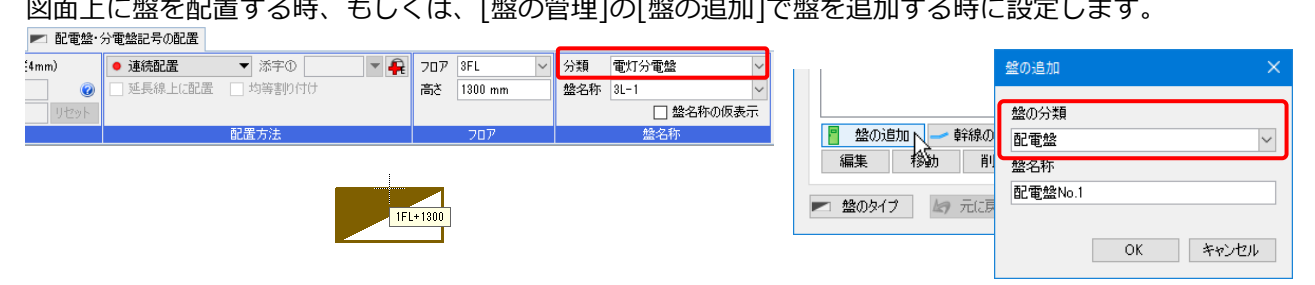

分類はあらかじめ[盤の管理]ダイアログで追加、編集することができます。

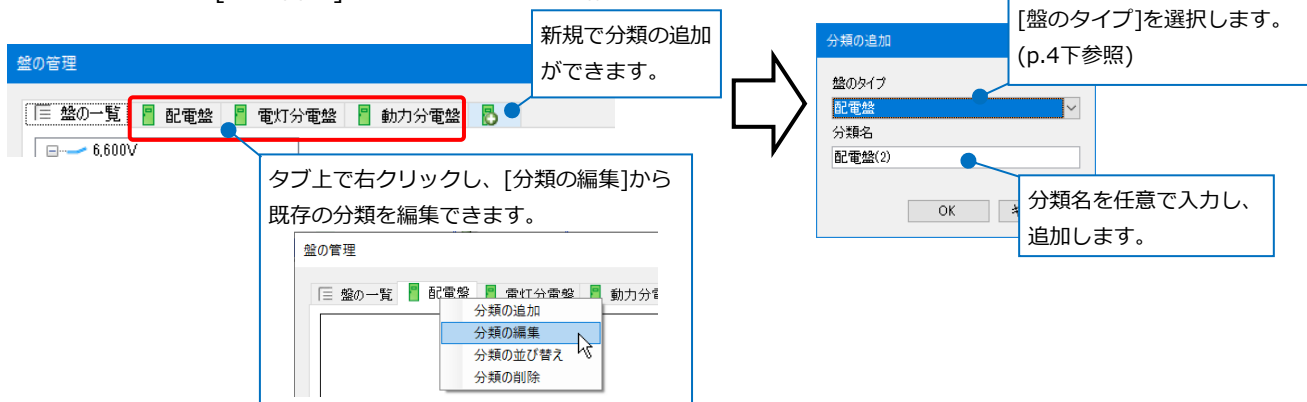

#### **盤のタイプ**

「盤の分類」ごとに「盤のタイプ」を設定します。

タイプは、[盤の管理]ダイアログの[盤のタイプ]もしくは、[電気]タブ-[盤のタイプ]で追加、編集するこ とができます。

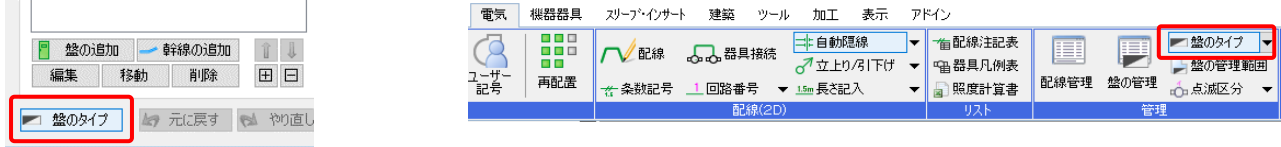

[盤のタイプ]ダイアログでタイプごとに盤の情報として必要な項目を設定します。設定した項目が、[盤の管 理]ダイアログで盤ごとに表示される項目です。(p.3 <mark>3</mark>) 図参照)

※各盤のタイプには必ず「幹線番号」または、「回路番号」のどちらかの項目タイプを設定します。

「幹線番号」を選択した場合は、「負荷名称」も選択する必要があります。

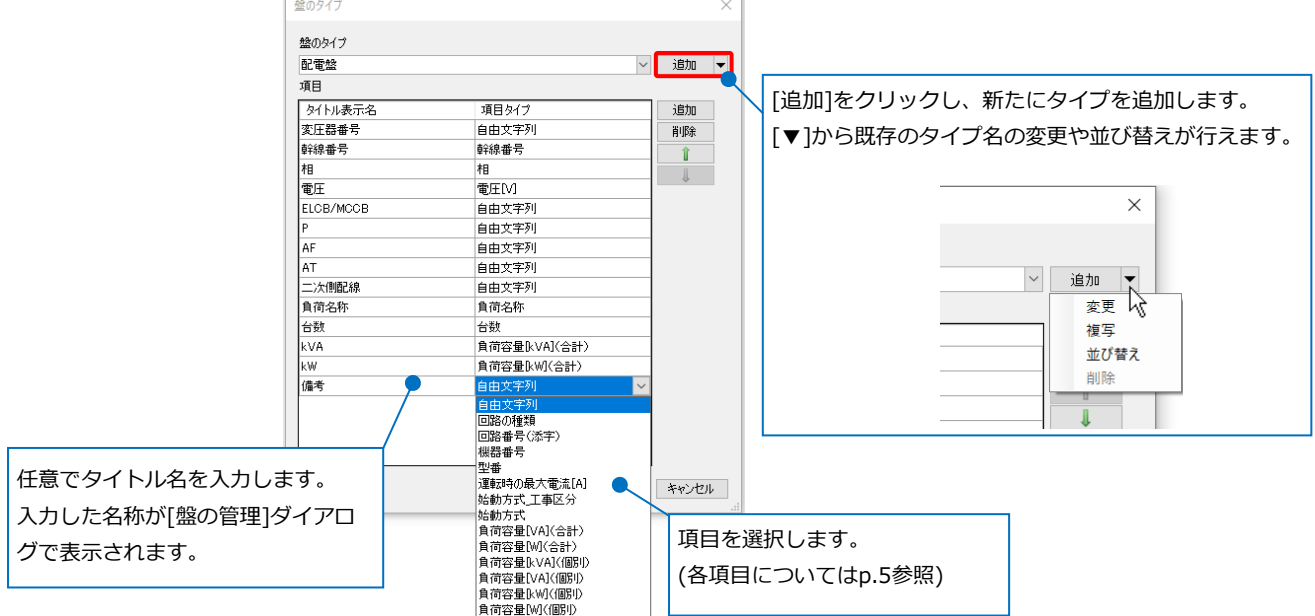

[設定]-[「図面の初期値」に保存する]で設定した盤のタイプを初期値へ保存したり、[「図面の初期値」から読 み込む]で[ホーム]タブ-[設定]-[図面の初期値]タブ-[電気]-[盤のタイプ]から設定を読み込み反映すること ができます。

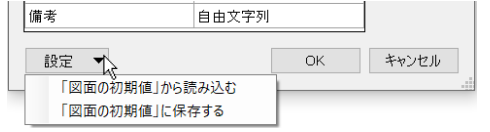

#### **項目タイプ**

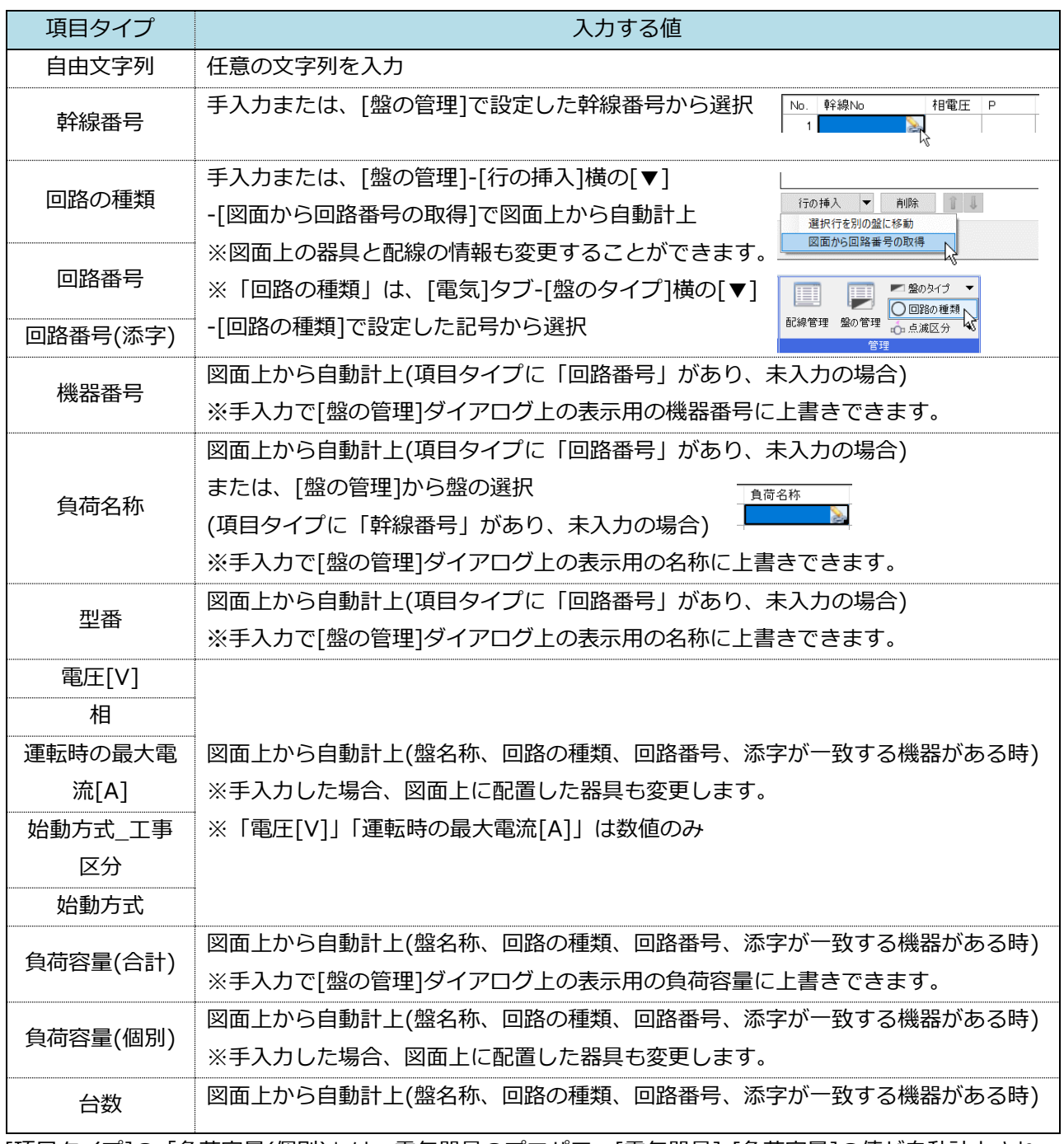

[項目タイプ]の「負荷容量(個別)」は、電気器具のプロパティ[電気器具]-[負荷容量]の値が自動計上され、 その値を基に項目タイプ「負荷容量(合計)」が計上されます。

#### **回路番号の反映**

項目タイプ「回路の種類」、「回路番号」、「回路番号(添字)」、「電圧[V]」、「相」、「運転時の最大電流[A]」、 「始動方式」、「好動方式」、「負荷容量(個別)」の値を変更すると、図面上に配置した該当の配線や 器具にも変更した値を反映することができます。

[盤の管理]ダイアログを[OK]で閉じることで図面と[盤の管理]ダイアログ上の情報が更新されます。[回路番 号の反映]をクリックすると、ダイアログを閉じることなく、[盤の管理]ダイアログ上の情報を更新すること ができます。

同じ名称の盤が複数あり、同じ回路番号の設定をしている時に、変更した盤以外の同じ名称の盤にも変更し た値が反映されます。

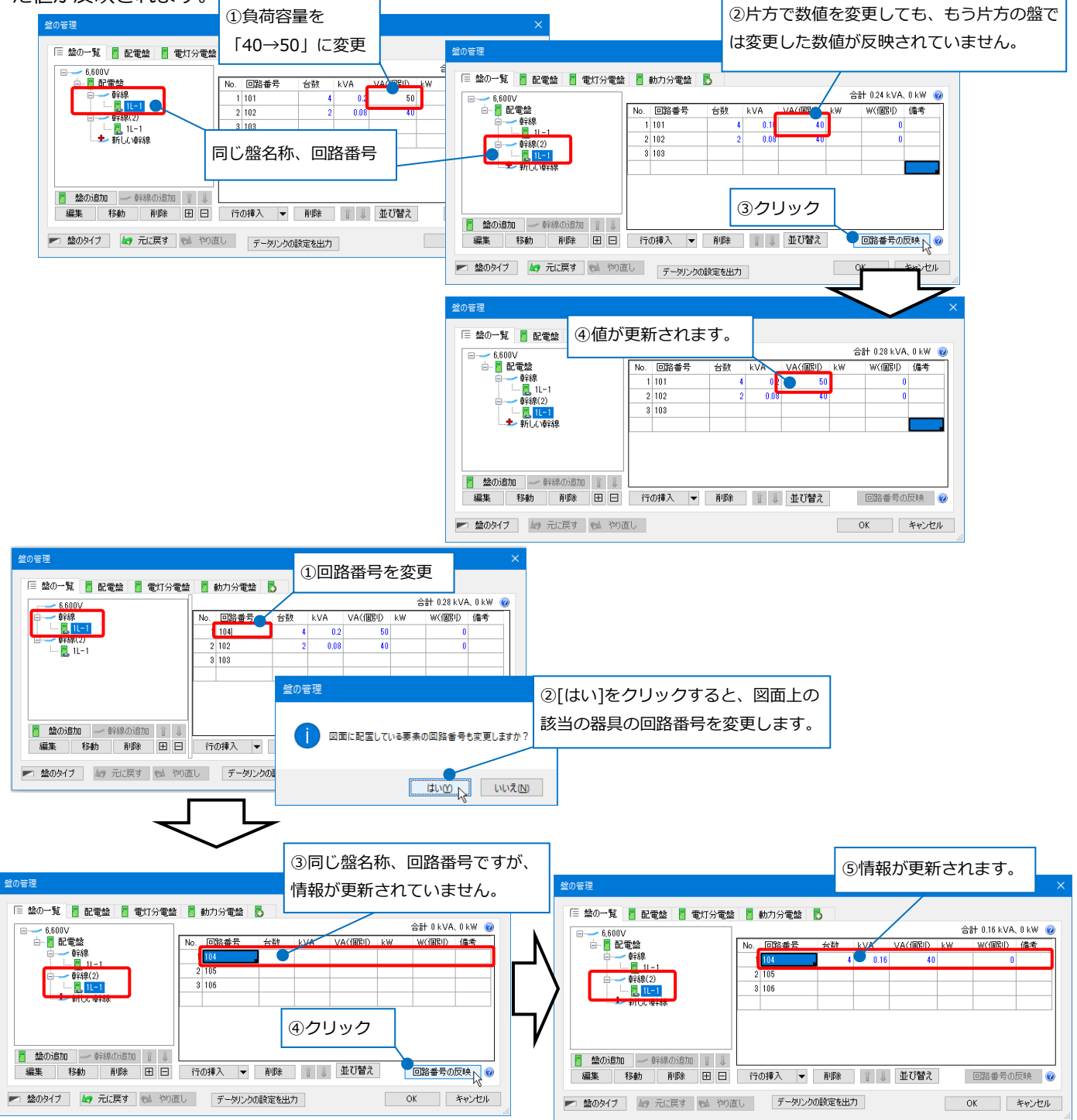

#### ● 補足説明

盤の管理 | | 「 | 盤の一覧 | <mark>- |</mark> 配電盤 | <mark>- | 電灯分電盤 | |</mark> 動力分電盤 | <mark>の</mark>  $\begin{tabular}{c|c|c} \hline \hline \mbox{a}8\#1&2.55\;\text{kVA},\;2.55\;\text{kW} & \bullet \\\hline \hline \text{RIRHS} & \text{RHE} & \text{VA} & \text{V} \\ \hline 100 & 408 & \end{tabular}$  $\begin{array}{|c|c|c|}\n\hline\n\text{1} & 3\text{L} & 1 \\
\hline\n\text{2} & 4\text{L} & 1 \\
\hline\n\text{3} & 4\text{L} & 2\n\end{array}$ .<br>回路番号 負荷名称 台数 | 負荷名称<br>|室光灯| FHF82×2<br>|室光灯| FHF82×2<br>|三形| FHF82×4<br>|これか<del>| 壁</del>付(3口)<br>|エルジ|-壁付(3口)| エルセン|壁付(3口)  $\begin{array}{r} 11111 \\
 2102 \\
 3103 \\
 4104 \\
 \hline\n 5105 \\
 6106\n \end{array}$ 昇順、降順を選択します。 優先順位 顺序 ■ 盤 ▼ | | | | <mark>→ K1-1 (配電盤 No.1)</mark><br>→ K1-3 (配電盤 No.1) 項目名を指定します。 クリック  $\left\langle \right\rangle$ - 幹線 ▼ 1 ↓ 行の挿入 マ 削除 | | | 並び替え | ■ 盤のタイプ | ムフ 元に戻す | き やり直し | データリンクの設定を出力 | 上下の矢印で項目の優先 順位を変更できます。**BULLET AVERENT LA COMPANY** [追加]で項目を追加できます。 OK キャンセル

[並び替え]で盤表の行を指定した条件で並べ替えることができます。

#### 回路番号が昇順の場合 - - - - - - - - - - - - - - 回路番号が降順の場合

٦

**THE TELESTING** 

順序

□項目名

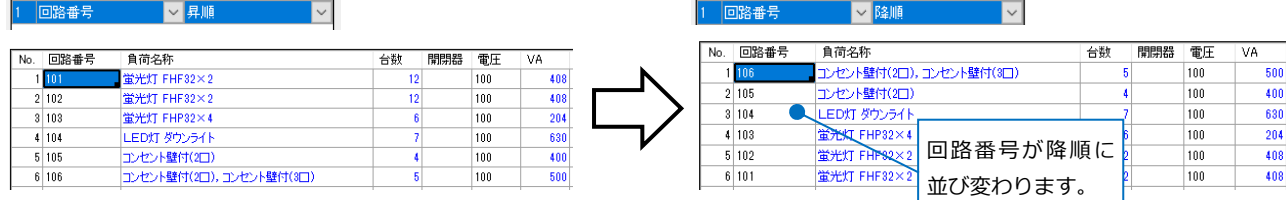

#### **配電盤に幹線を追加**

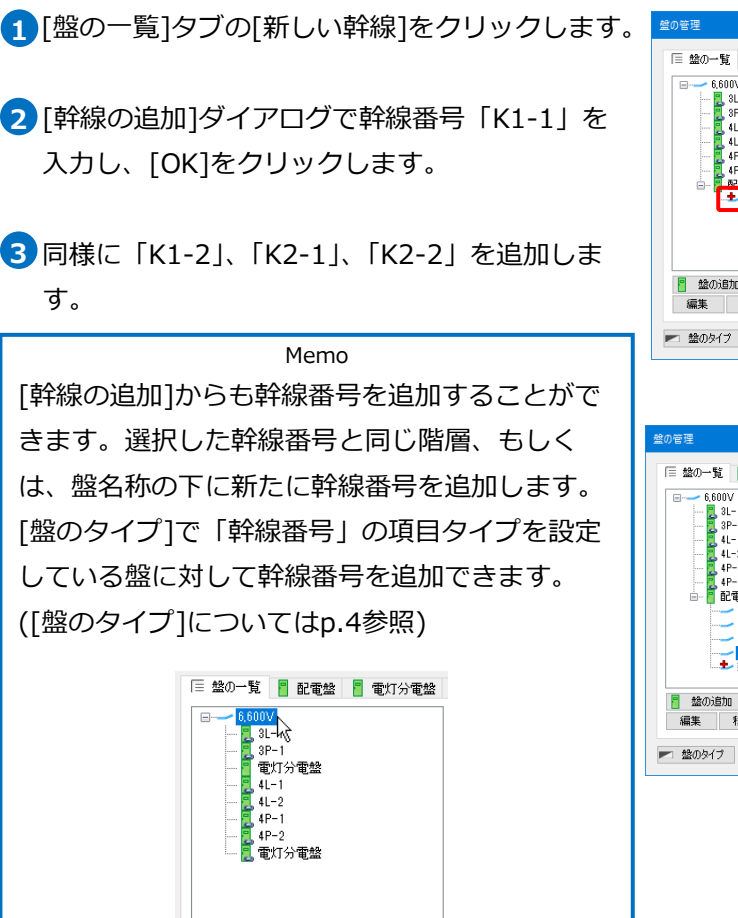

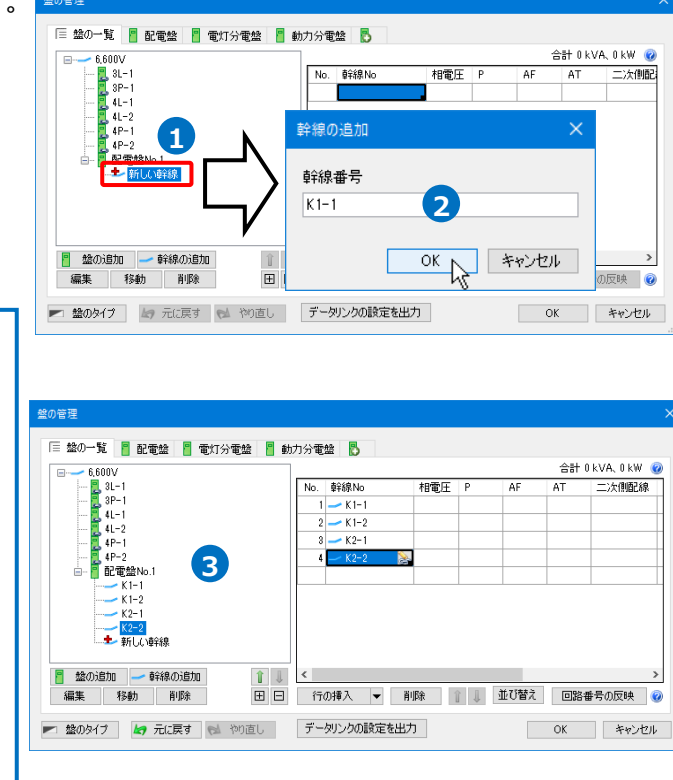

#### **幹線に図面上の分電盤を接続**

 $\underline{\mathbf{1}}$  [盤の一覧]タブでツリーから分電盤 名称「3L-1」を選択し、[移動]をク リックします。

■ 盤の追加 <mark>→ 幹線の追加 |</mark> | | |<br>|編集 | 移動 | 削除 | 日日

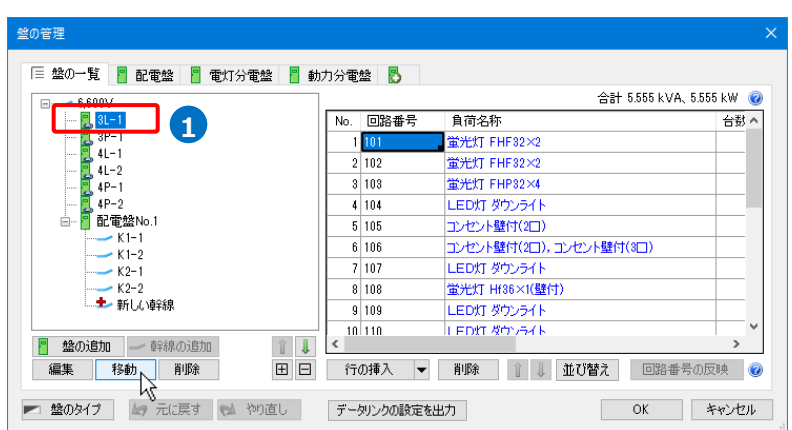

<mark>2</mark> [移動]ダイアログで幹線番号「K1-1」を選択 し、[OK]をクリックします。

→選択した幹線番号の下に分電盤が移動します。

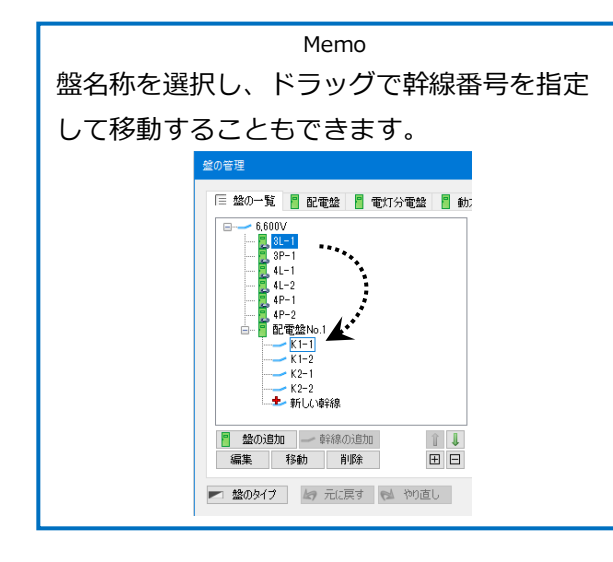

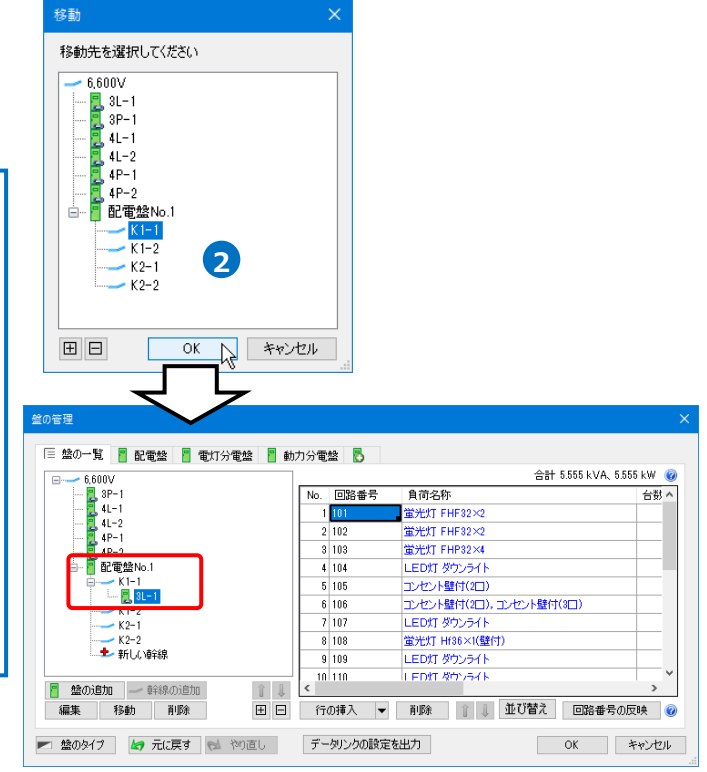

3 同様に各分電盤を移動します。

「3P-1」:幹線番号「K1-2」

「4L-1」、「4L-2」:幹線番号「K2-1」

「4P-1」、「4P-2」:幹線番号「K2-2」

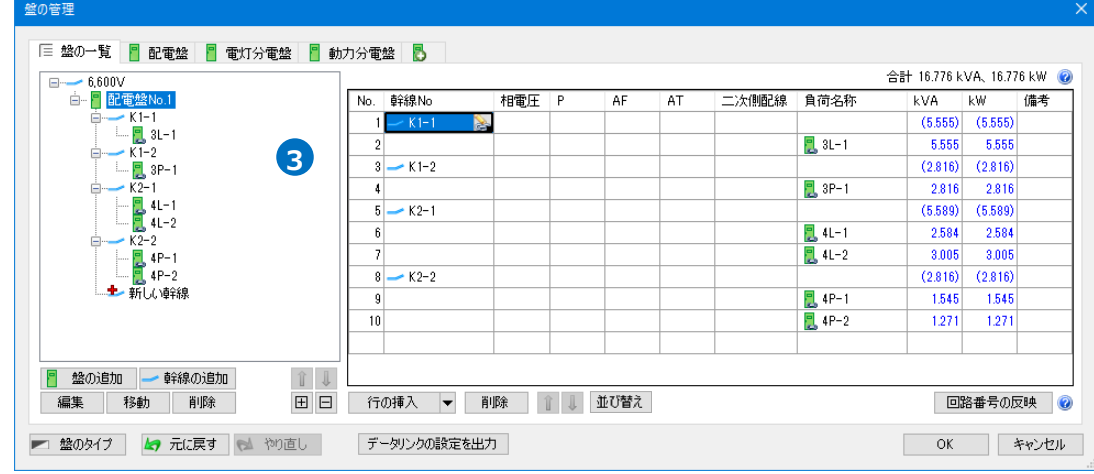

#### **幹線に材料を設定**

ľ

ľ

1 [盤の一覧]タブで「配電盤No.1」をクリックします。

→幹線番号ごとの負荷容量の合計を確認できます。

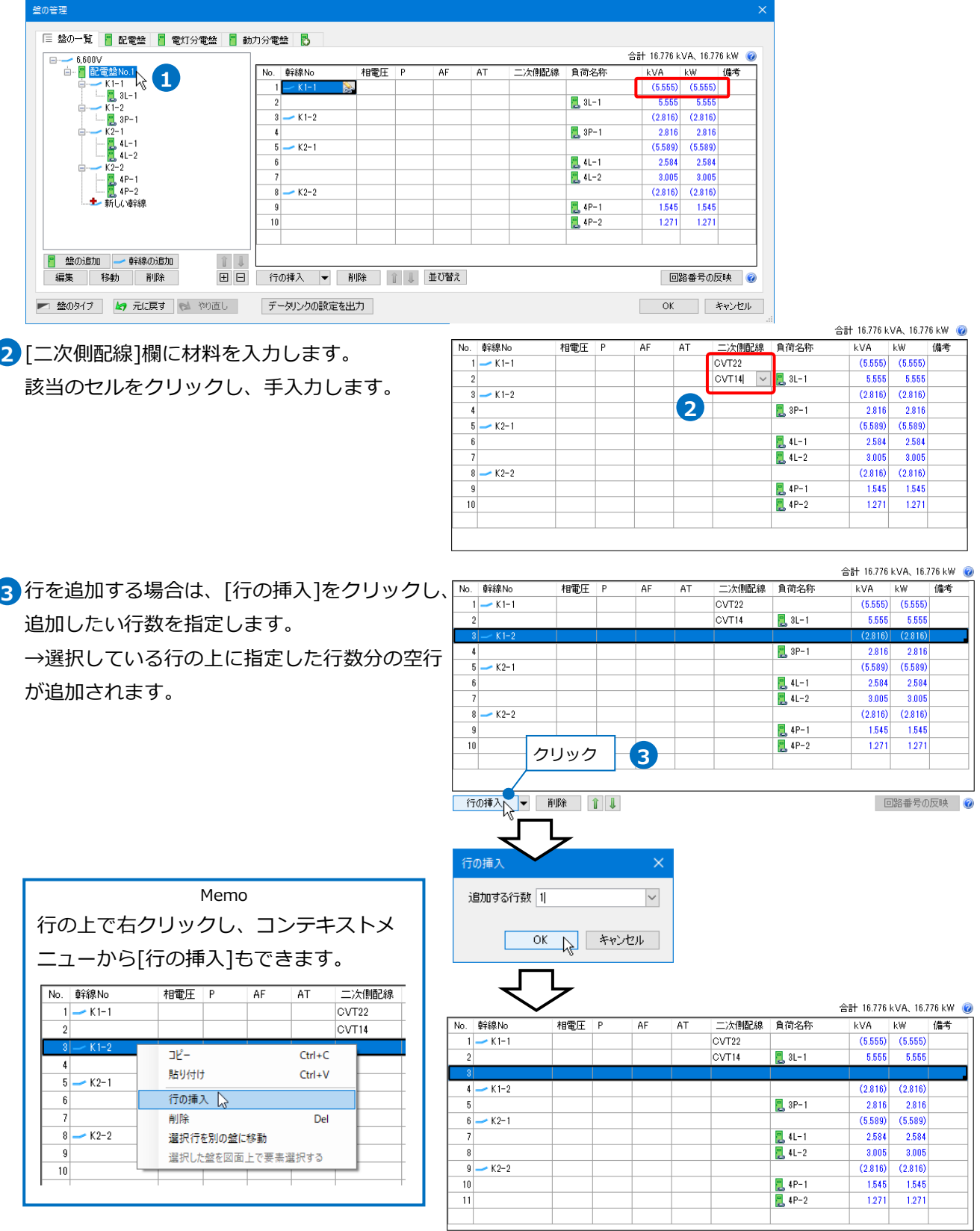

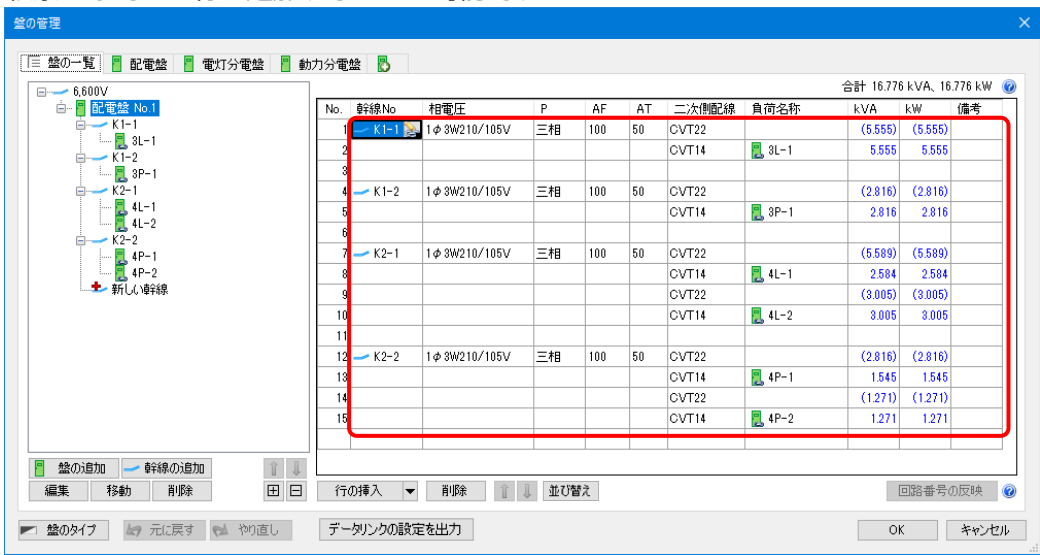

#### 帳票としての空行も追加することが可能です。

#### **分電盤を分ける**

動力分電盤に設定している一部の回路を別の盤に移動します。ここでは、図面上にない仮想の分電盤を作成し、 移動します。

#### **仮想の動力分電盤を追加**

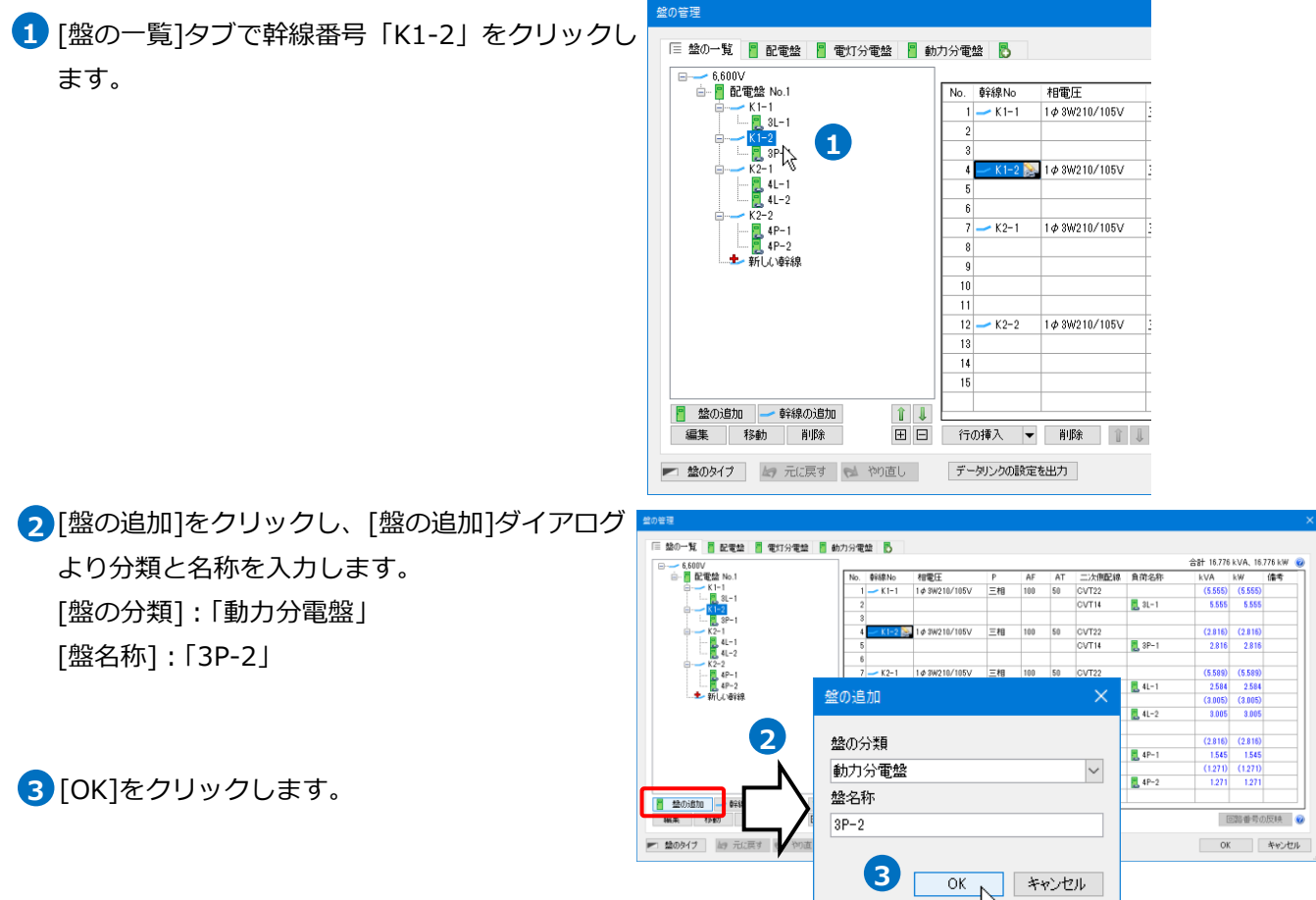

#### 幹線番号「K1-2」の下に分電盤が追加されます。

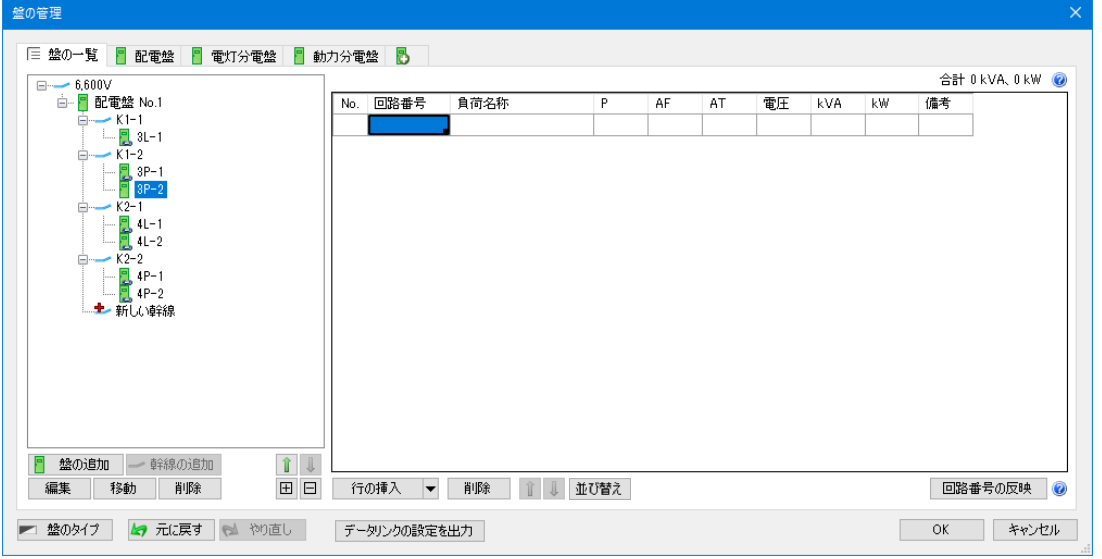

#### **回路の移動**

1 「盤の一覧]タブで盤名称「3P-1」を クリックします。

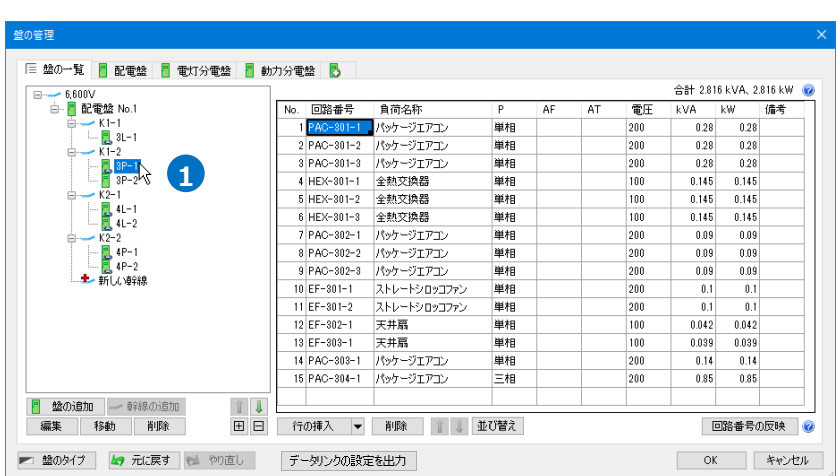

- 回路番号「EF-301-1」~「PAC-304-1」 **2** (10~15行目)を複数選択します
- <mark>3</mark> [行の挿入]横の[▼]-[選択行を別の盤に移 動]をクリックします。

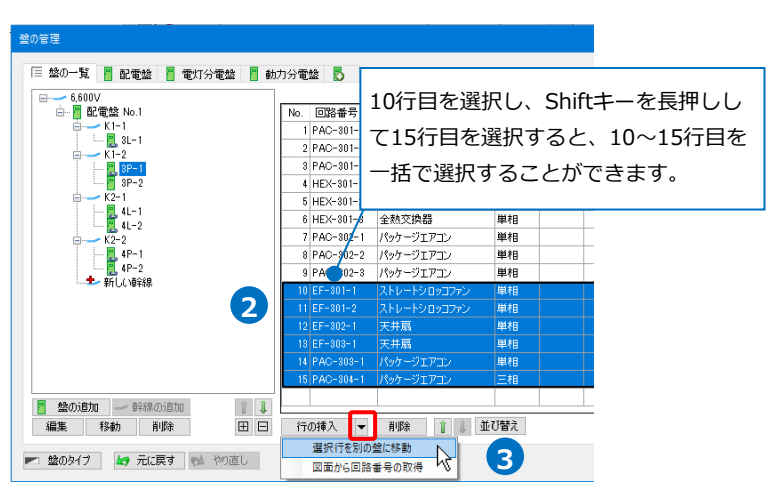

4) 「盤の選択]ダイアログで移動先の盤を指定しま

す。

「3P-2」を選択し、[OK]をクリックします。 →選択した回路が移動します。

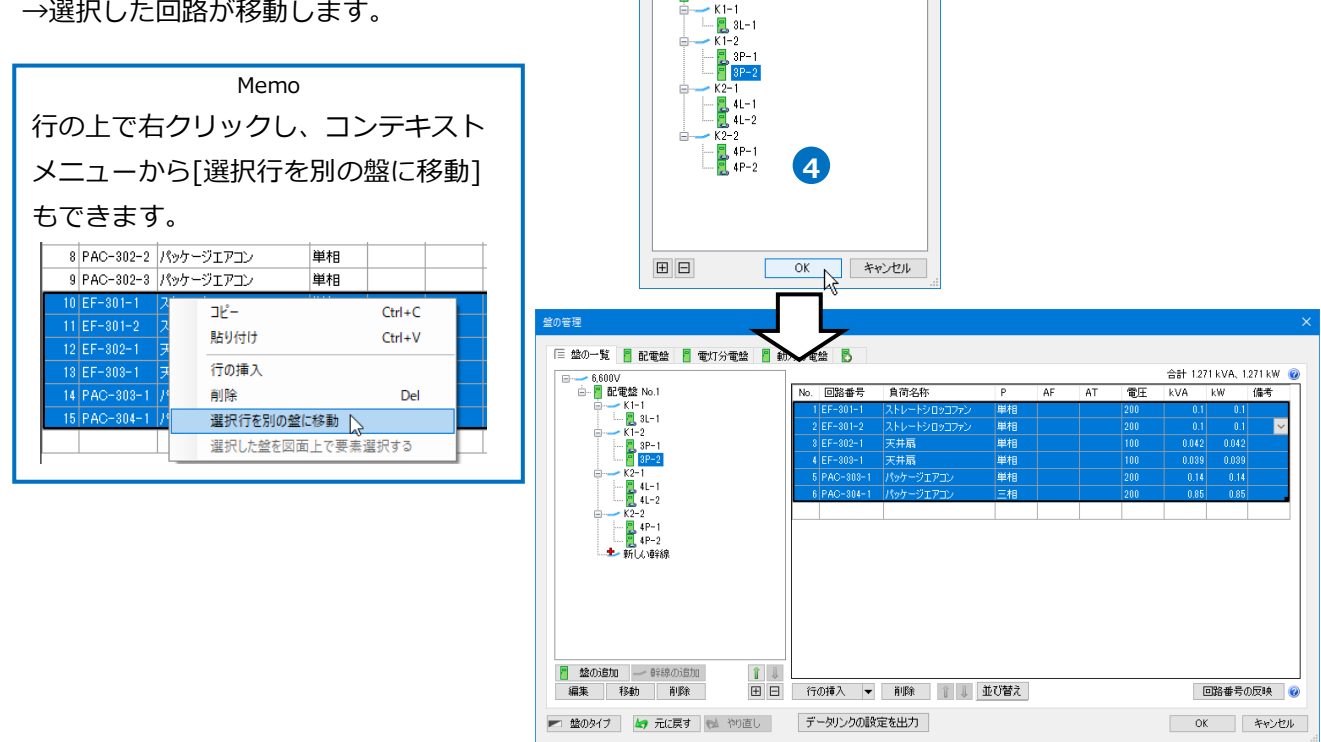

行の移動先の盤を選択してください。

 $-$  6 600 $v$ 白 图 配電盤 No.1

#### **盤に複数の幹線を接続する**

電灯分電盤を2つの幹線に分けて接続します。ここでは、「3L-1」の分電盤に「K1-3」の幹線を追加し、回路 を分けます。

#### **幹線を追加**

1 「電灯分電盤]タブをクリックし、 盤名称「3L-1」を選択します。

2 「幹線]-[追加]をクリックします。

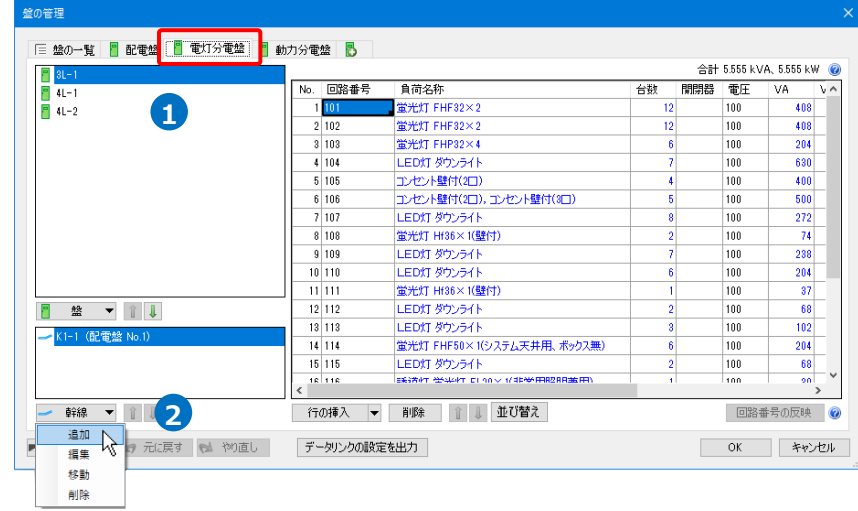

- <mark>3</mark>「幹線の追加]ダイアログで幹線番号を入力し、 [OK]をクリックします。
	- → 「3L-1」の盤に幹線番号が追加されます。

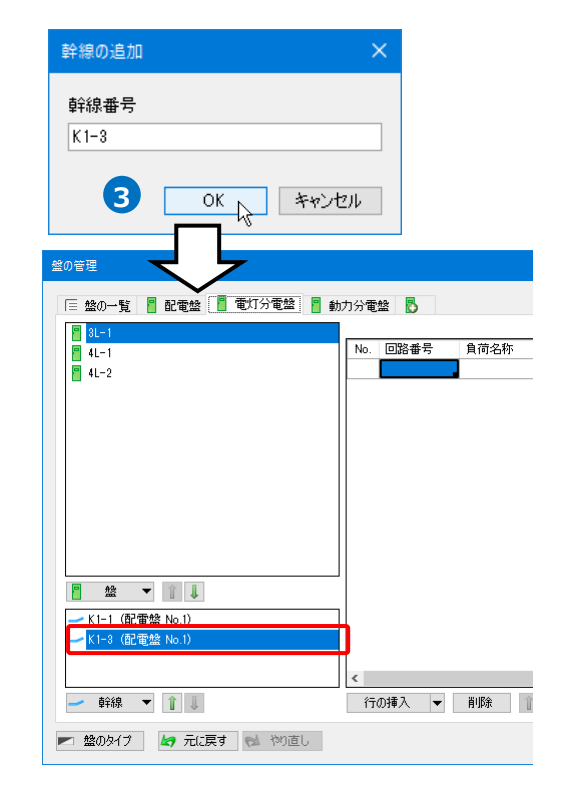

#### **回路の移動**

- 幹線番号「K1-1(配電盤No.1)」をクリックし、 **1** 回路番号「107」以降の番号(7~22行目)を選択 します。
- <mark>2</mark> [行の挿入]横の[▼]-[選択行を別の盤に移動]を クリックします。

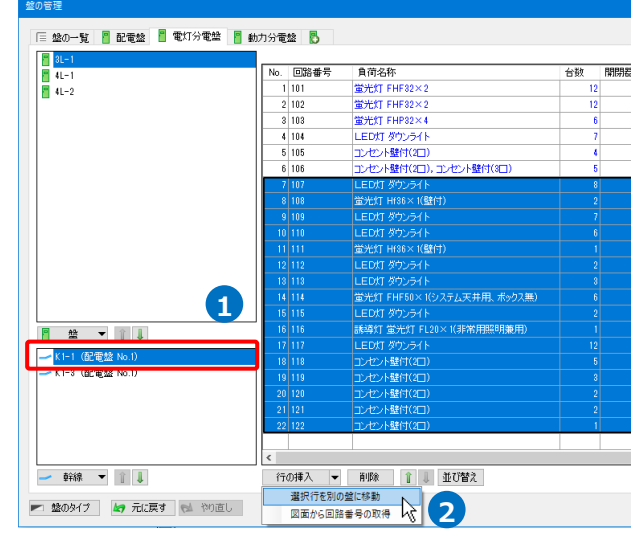

3 [盤の選択]ダイアログで移動先の盤を指定しま za zhang ka a zhang zhang ka a zhang ka a zhang ka a zhang ka a zhang ka <mark>2</mark> す。

幹線番号「K1-3」に接続している「3L-1」を 選択し、[OK]をクリックします。

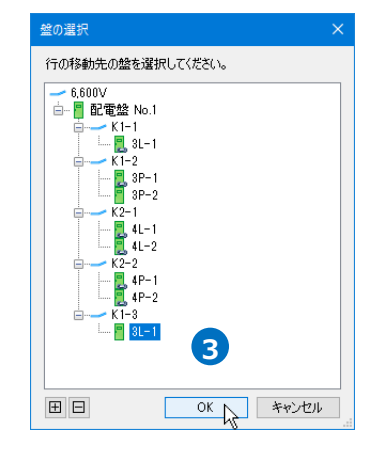

#### 選択した回路が移動します。

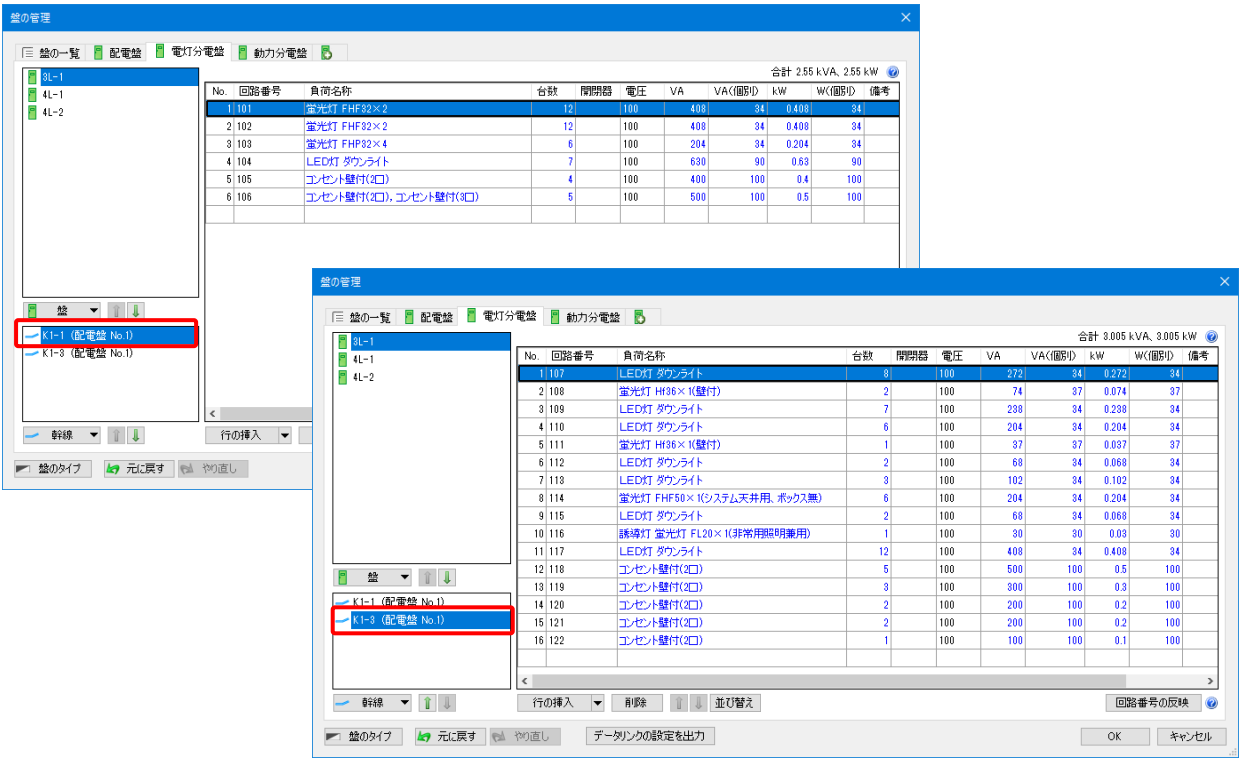

#### ● 補足説明

[盤の管理]を設定後に図面上に盤を配置すると、[盤の一覧]タブに同じ盤名称でリンクされた盤が追加され ます。設定済みの内容をリンクされた盤に移行したい場合は、[行の挿入]横の[▼]-[選択行を別の盤に移動]  $(\overline{x_2})$ で設定内容を移動します。

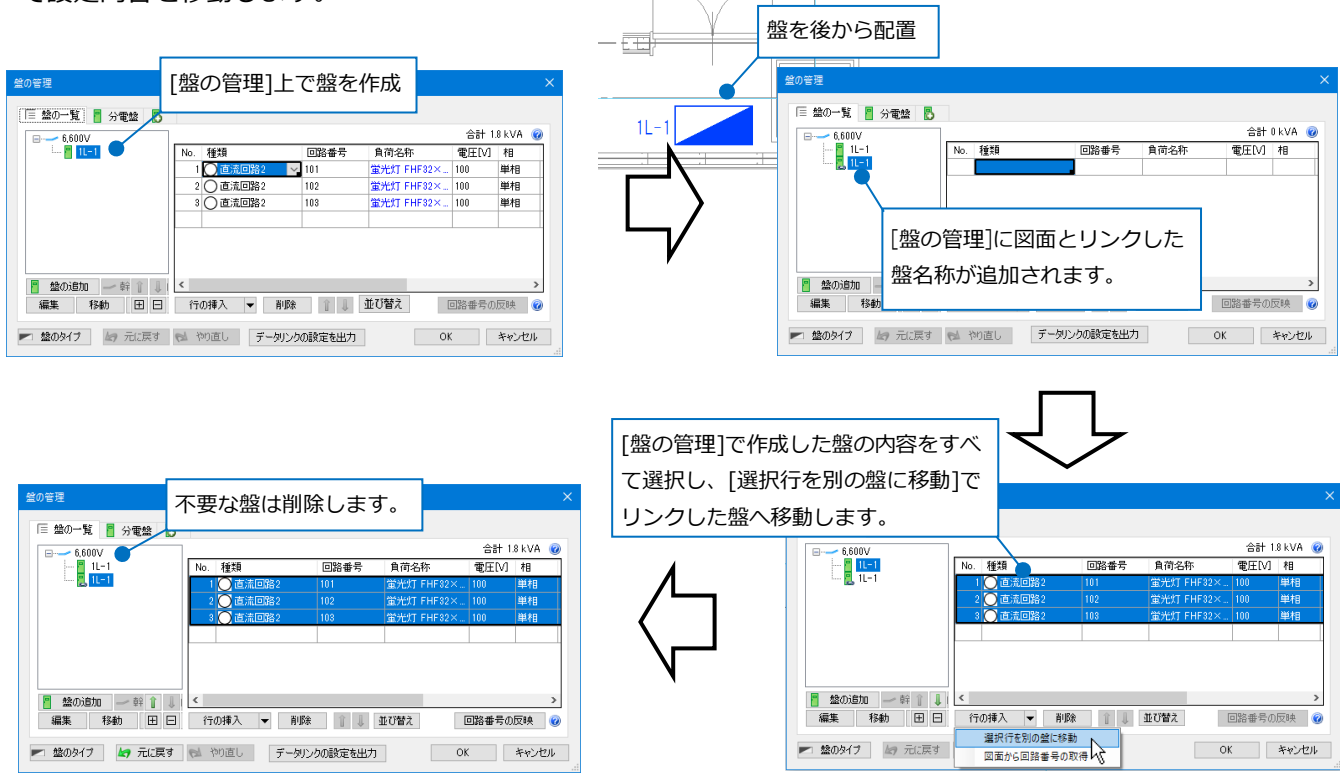

# 2.盤図の出力

盤図の出力は、[盤の管理]-[データリンクの設定を出力]または、[データリンク]コマンドで、盤の種類ごとに [盤の管理]の内容を盤図として図面に貼り付けすることができます。

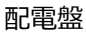

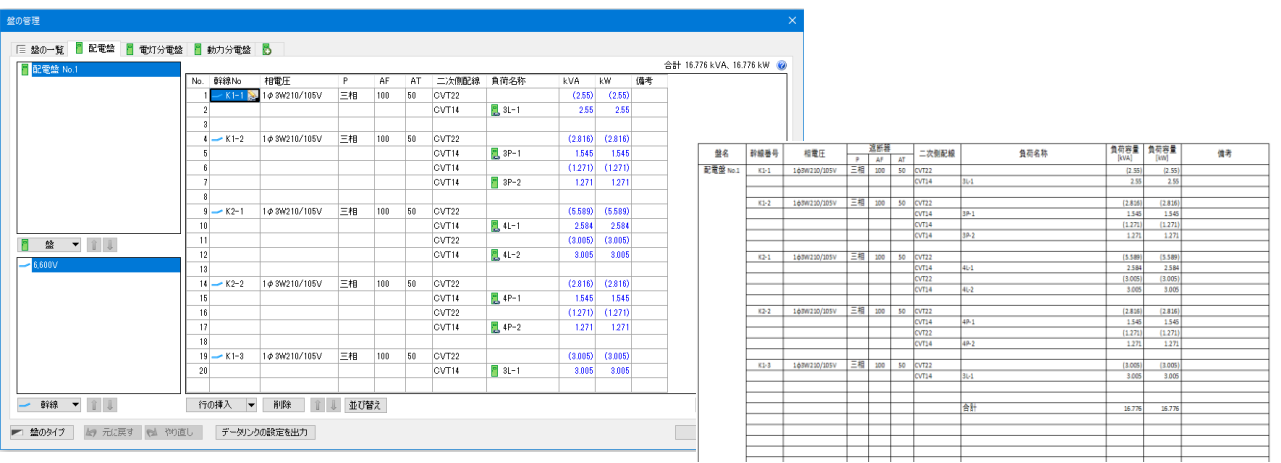

#### 電灯分電盤

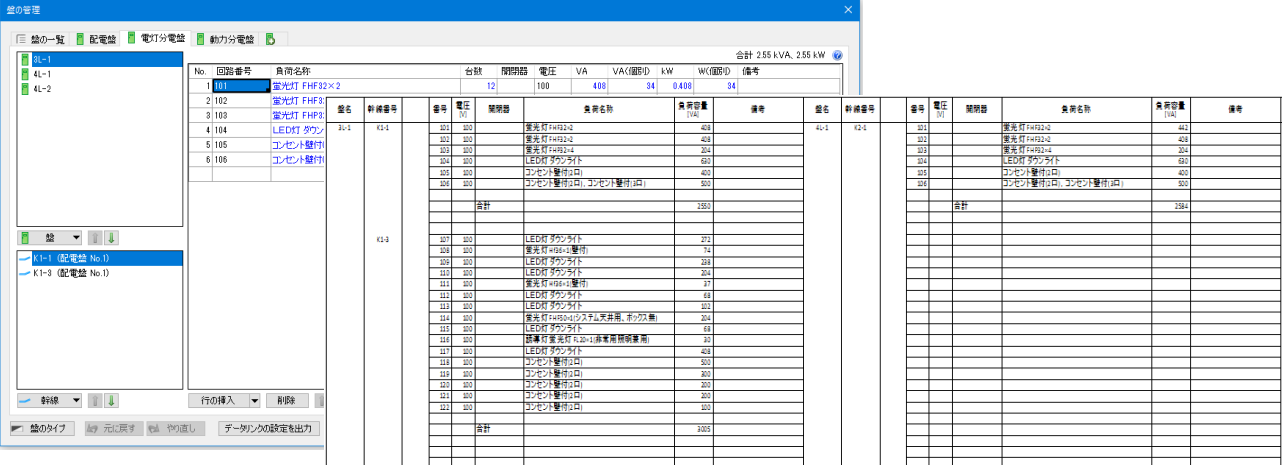

#### 動力分電盤

![](_page_15_Picture_94.jpeg)

#### **[盤の管理]から出力**

図面で設定した[盤の管理]の情報を、盤のタイプごとにExcel出力するためのデータリンクの設定を自動生成 します。表として貼り付けることで、レブロの[盤の管理]とリンクします。

作成するファイルは、一つの盤のタイプごとになります。

サンプル図面「サンプル事務所(盤図の出力).reb」を開きます。図面には、[盤の管理]に盤の情報が入力され ています。

 $\blacksquare$  |電気]タブ-[盤の管理]を選択します。

[盤の管理]ダイアログの[データリンクの設定を出力]をクリックします。

![](_page_16_Picture_107.jpeg)

[出力する盤のタイプ]ダイアログで盤のタイプを選択し、[OK]をクリックします。データリンクで使用す **2** る盤図のフォーマットが入ったExcelファイルが自動で作成されるため、保存先を選択して[保存]をクリッ

クします。

![](_page_16_Picture_108.jpeg)

「データリンクの設定」が自動で作成され、[データリンク]ダイアログが開きます。[レブロに表を貼り付 **3** け]をクリックします。

![](_page_16_Picture_11.jpeg)

レイアウトを「盤図(配電盤)」に切り替えます。 **4**

![](_page_17_Picture_51.jpeg)

5 <mark>表を貼り付ける位置でクリックします。</mark>

Excel側の設定を基に、[盤の管理]の情報を出力した表を図面に貼り付けます。

![](_page_17_Picture_52.jpeg)

![](_page_17_Picture_53.jpeg)

● 補足説明

[レブロに表を貼り付け]前に負荷容量の合計の設定をすると、合計値を出力することができます。 [データリンク]ダイアログで[Excelのセル位置指定]を選択します。

「盤の項目を指定」を選択し、「盤の項目を指定」横の[▼]-[盤の項目の設定]を選択します。

![](_page_18_Picture_3.jpeg)

[盤の項目の設定]ダイアログで[負荷容量の合計]にチェックを入れ[OK]をクリックします。

![](_page_18_Picture_104.jpeg)

[レブロに表を貼り付け]より図面に貼り付けます。

![](_page_18_Picture_7.jpeg)

### **[データリンク]から出力**

盤図のフォーマットをExcelで用意し、図面で設定した[盤の管理]の情報を図面上の「表」として貼り付けま す。表として貼り付けることで、レブロの[盤の管理]とリンクします。

サンプル図面「サンプル事務所(盤図の出力).reb」を開きます。図面には、[盤の管理]に盤の情報が入力され ています。

#### **レブロ要素とExcelファイルの関連付けの設定**

**キーの設定**

![](_page_19_Figure_5.jpeg)

表として値を出力する対象要素を盤に絞り **6** 込みます。 [絞り込み対象]をクリックします。

<mark>7</mark> [絞り込み対象]ダイアログから、[レイ ヤー]タブの[電気]-[幹線]、[要素(検 索)]タブの[機器・器具]-[盤類]にチェッ クを入れます。

![](_page_20_Picture_235.jpeg)

![](_page_20_Picture_3.jpeg)

<mark>8</mark> [絞り込み]をクリックします。

部材検索が実行され、絞り込み対象と合致 した部材が検索結果に表示されます。 リストに表示された部材がデータリンク の対象となります。

Memo [盤の管理]で追加した仮想の盤のみ の図面では、台数は「0台」となり ます。

[キー]をクリックし、[キー]ダイアログで **9** レブロの分電盤の情報とExcelファイルを紐 づけするプロパティ項目を選択します。 [カテゴリ]:部材情報 [プロパティ項目]:名称

※盤名称と紐づけるため、必ず[部材情報]- [名称]を指定します。

![](_page_20_Figure_9.jpeg)

![](_page_20_Figure_10.jpeg)

#### **読み込む範囲の設定**

1 Excel欄で1つ目の盤のデータに該当する範囲を選択し、[基準範囲の確定]をクリックします。 基準となる範囲(濃いピンク色の枠)が確定します。

![](_page_21_Figure_2.jpeg)

201シート分に出力したいデータの繰り返し範囲(薄いピンク色の枠)をハンドルで指定します。繰り返し方 向は、[縦]と[横]が選択できます。

ここでは、1シートに1データのみとするため、基準となる範囲枠にある「-」で繰り返し範囲を削除し ます。

![](_page_21_Figure_5.jpeg)

#### ● 補足説明

[Excelのセル位置指定]で指定した基準となる範囲に、[盤の管理]で設定した盤1つ分の値が出力されます。 そのため、盤1つ分の情報が入るようにExcelの行数を指定します。

盤のタイプごとに出力するため、同じタイプの盤の中で一番行数の多いものに合わせると、各盤の情報が1 シート内に収まります。

※負荷容量の合計や余白を出力する際は、設定した行数分必要になります。(p.28参照)

![](_page_22_Figure_4.jpeg)

盤1つ分の情報が基準範囲に入りきらなかった場合は、2つ目の範囲に続けて情報が出力されます。 次の盤の情報は、3つ目の範囲から開始されます。

#### **セルにプロパティ項目を割り当て**

#### **既存の項目を割り当て**

1 盤名称を出力するセルを指定します。 セルの指定方法は、「値のセルを指定」を 指定します。

![](_page_23_Figure_3.jpeg)

通目名

機器番号

枝番号

名称

型番

プロパティ値

 $|41 - 2|$ 

**2**

部材情報

部材情報 计材情報

プロパティ項目

 $* -$ 

出力順

セル位置 カテゴリ

2 「プロパティ項目]でレブロの要素と関連 付ける項目の行をクリックし、[セル位 置]列のスポイトアイコンをクリックしま す。

[カテゴリ]:部材情報

[プロパティ項目]:名称

<mark>3</mark> 盤名称を出力するセル(A3)をクリックし ます。

→基準範囲内の選択したセルが青色枠で 囲われます。

※繰り返し範囲を指定した場合は、相対 位置が同じセルが水色枠で囲われます。

![](_page_23_Figure_10.jpeg)

6件

۸

![](_page_23_Figure_11.jpeg)

#### **盤の項目を割り当て**

- 1 「盤の管理]の情報を入力します。 セルの指定方法は、「盤の項目を指定」 を選択します。
- 情報を入力したい範囲(B3~K42)を選択 **2** します。

3 「セル枠の確定]をクリックします。

選択したセル枠が橙色で囲まれ、[盤の項目の設定]ダイアログが表示されます。 **4** ※繰り返し範囲を指定した場合は、相対位置が同じ範囲のセルが黄色枠で囲われます。

![](_page_24_Picture_63.jpeg)

5 盤の項目を設定します。

盤図として出力したい盤に割り当てられた[盤のタイプ] を選択します。([盤のタイプ]についてはp.4参照) ここでは、「配電盤」を選択します。

![](_page_24_Picture_4.jpeg)

**6** 列ごとにリンクする項目をプルダウンから 選択します。

[負荷容量の合計]にチェックを入れると、 盤に対する負荷容量の合計値を出力するこ とができます。

設定が完了したら[OK]をクリックして、 **7**[盤の項目の設定]ダイアログを閉じます。

AT 二次側配線 自荷名称

 $31 - 1$ 

 $\frac{1}{2}$  3P-1

 $P 3P - 2$ 

 $\alpha$ T<sub>22</sub> CVT14

 $\overline{\text{CVT22}}$ 

 $\alpha$  $\pi$ 14

 $CVT14$ 

 $\overline{\text{CVT14}}$ 

(p.28参照)

lso.

50

チェックを入れると、盤の負荷容量の合計値を出力します。

合計 16.776 kVA、16.776 kW

2.55

 $(2.816)$ 

1545

1.271

備考

kVA kW

2.55

 $(2.816)$ 

1545

1.271

 $(2.55)$   $(2.55)$ 

 $(1.271) (1.271)$ 

![](_page_25_Picture_292.jpeg)

![](_page_25_Picture_293.jpeg)

ب ہے

![](_page_25_Picture_294.jpeg)

Memo [盤のタイプ]で設定した項目タイプの他に「親の幹線番号」を選択することができます。盤名称ごと、 親の幹線番号ごとに出力することができます。  $\begin{tabular}{c|cccccc} $\mathsf{A}$ & $\mathsf{B}$ & $\mathsf{C}$ & $\mathsf{D}$ & $\mathsf{E}$ & $\mathsf{F}$ \\ $\mathsf{Q}\mathsf{P}\mathsf{Z}$ & $\mathsf{P}\mathsf{W}\mathsf{R}\mathsf{R}\mathsf{R}\mathsf{P}$ & $\mathsf{W}\mathsf{R}\mathsf{P}\mathsf{R}\mathsf{R}\mathsf{R}$ & $\mathsf{M}\mathsf{R}\mathsf{P}\mathsf{R}\mathsf{R}\mathsf{R}$ \\ $\mathsf{Q}\mathsf{P}\mathsf{R}\mathsf{P}\mathsf{R}\mathsf{P}\mathsf{P}\mathsf{P}\mathsf{P}\mathsf{P}\mathsf$  $\mathcal{A}$ | 三 盤の一覧 | <mark>- | 配電盤 | | 電灯分電盤 | -</mark> 動力分電盤 |  $\frac{1}{2}$   $\frac{2}{3}$   $\frac{3}{4}$   $\frac{4}{5}$   $\frac{6}{7}$  $\begin{array}{r} \hline 101 & 100 \\ \hline 102 & 100 \\ 103 & 100 \\ \hline 104 & 100 \\ \hline 105 & 100 \\ \hline 106 & 100 \\ \hline \end{array}$ 盤の項目の設定  $3L-1$ 安光灯 FH<br>安光灯 FH<br>安光灯 FH<br>LED灯 ダ  $\sqrt{2}$  31  $\begin{array}{c}\n\bullet \\
\bullet \\
\bullet \\
\bullet \\
\bullet \\
\bullet \\
\bullet \\
\bullet \\
\bullet\n\end{array}$ 回路番号 負荷名  $\overline{N_0}$ 盤のタイプ 電灯分電盤  $\check{~}$  $1\overline{101}$ |蛍光灯 | コンセント:<br>コンセント: 別 税布項目 堂光灯 F<br>堂光灯 F  $2|102$ B 親の幹線番  $\blacksquare$ 89101123456789  $3|103$ ast  $4|104$ LEDXT жŧ 图 盤 ▼ ↑↓ D 回路番号  $5|105$ コンセント  $\begin{array}{|r|r|r|r|} \hline 107 & 100 & 100 \\ \hline 108 & 100 & 100 \\ \hline 110 & 100 & 111 & 100 \\ \hline 111 & 100 & 112 & 100 \\ \hline 113 & 100 & 114 & 100 \\ \hline \end{array}$ | LED灯 ダビング DEDVI<br>| 全光灯 DEDVI ダビング DEDVI<br>| LEDVI 光灯 LEDVI 蛍光灯 LEDVI 蛍光灯  $K1-3$ -<br>K1-1 (配雷盤 No.1  $6|106$ コンセント E 電圧 K1-3 (配電盤 No.1)  $\overline{\mathsf{F}}$ 開閉器 G 負荷名称 

![](_page_26_Figure_0.jpeg)

● 補足説明

#### **負荷容量の合計と親の幹線番号の余白行数**

[負荷容量の合計]にチェックを入れると、盤ごとの負荷容量の合計値を表に出力することができます。([盤 の項目]で「親の幹線番号」を指定した時は、幹線番号ごとに出力することができます。)

[表題]:合計値を出力する際のタイトルを設定することができます。

[表題の列]:[表題]で設定したタイトルを出力する列を指定します。

[余白行数]:1つ目の情報から指定した行数分の空白行を作って合計値を出力します。

[親の幹線番号の余白行数]は、[盤の項目の設定]で「親の幹線番号」を指定した時に設定します。 2つ目の幹線の情報を出力する際に、1つ目の情報の後に指定した余白行数分の空白行を作って出力します。

![](_page_27_Figure_7.jpeg)

![](_page_27_Figure_8.jpeg)

**レブロに表を貼り付け**

 $\blacksquare$  [データリンク]ダイアログの[レブロに表を貼り 付け]をクリックします。

![](_page_28_Picture_2.jpeg)

2 レイアウトを「盤図(配電盤)」に切り替えます。

![](_page_28_Picture_4.jpeg)

3 表を貼り付ける位置でクリックします。

Excel側の設定を基に、[盤の管理]の情報を出力した表を図面に貼り付けます。

![](_page_28_Picture_130.jpeg)

![](_page_28_Picture_8.jpeg)

#### ● 補足説明

盤の分類ごとに表として出力します。[データリンク]で[Excelに保存]をすると、分類数分のExcelファイル を保存します。

同じ盤のタイプで複数の盤の分類がある場合、盤の分類を選択して、図面に表として貼り付けします。

![](_page_29_Figure_3.jpeg)

※データリンクの詳細については、弊社ホームページの「サポート>テクニカルガイド」 [「データリンク\(概要編\)」](https://www.nyk-systems.co.jp/support/technicalguide)、[「データリンク\(操作編\)」](https://www.nyk-systems.co.jp/support/technicalguide)をご覧ください。

#### (**参考**)**表の更新**

[盤の管理]と[データリンク]で貼り付けた表はリンクします。

[盤の管理]で値が変われば、貼り付けた表の情報が変わり、表の[文字編集]を行うと[盤の管理]の項目の値が 更新されます。

表の値を変更した時の[盤の管理]の値は、p.5「項目タイプ」の各タイプで手入力した時と基本的には同じで す。そのため、手入力に対応していない「台数」や入力できる文字が制限されている項目(※)については、表 の[文字編集]でも制限があります。

データリンクのキーとなる「盤名称」と「親の幹線番号」は表で編集することはできません。

#### **表を編集した時の[盤の管理]の対応**

![](_page_30_Picture_233.jpeg)

[盤の管理]で表に出力する盤の増減があった場合は、貼り付けた表のコンテキストメニューから[表(データリ ンク)の更新]をします。

![](_page_31_Picture_12.jpeg)